6

# **TS300 SCARA / LINEAR system**<br>TS3000 SCARA / LINEAR system

**TS3100 SCARA / LINEAR / 6-AXIS system TSL3000 SCARA system** 

## **INSTRUCTION MANUAL**

## **FIELD BUS SLAVE FUNCTION MANUAL**

### **Notice**

- 1. Make sure that this instruction manual is delivered to the final user of Toshiba Machine's industrial robot.
- 2. Before operating the industrial robot, read through and completely understand this manual.
- 3. After reading through this manual, keep it nearby for future reference.

#### **TOSHIBA MACHINE CO., LTD.**

NUMAZU, JAPAN

Copyright 2012 by Toshiba Machine Co., Ltd. All rights reserved.

No part of this document may be reproduced in any form without obtaining prior written permission from Toshiba Machine Co., Ltd.

The information contained in this manual is subject to change without notice to effect improvements.

#### **Preface**

This manual describes the initial setting procedures and operating method of the field bus slave function, the TS3000/TS3100/TSL3000 (referred to as TS3000 series below) robot controller extension function. It is intended for users with general knowledge of field bus.

The slave module for the field bus can select either of the three (3) types; PROFIBUS, DeviceNet or CC–Link, which should be determined at order entry.

The field bus input signals are assigned to DIN301 to DIN364 and DIN401 to DIN464, and the output signals are assigned to DOUT301 to DOUT364 and DOUT401 to DOUT464. Also, the Simple PLC Function (option) can be used to enable changing of the I/O and routing of the system signal I/O through the field bus.

Instruction manuals which are referred to from this manual

- Robot language manual
- Operation manual
- User parameter manual
- Maintenance manual
- Instruction manual of master station you wish to use

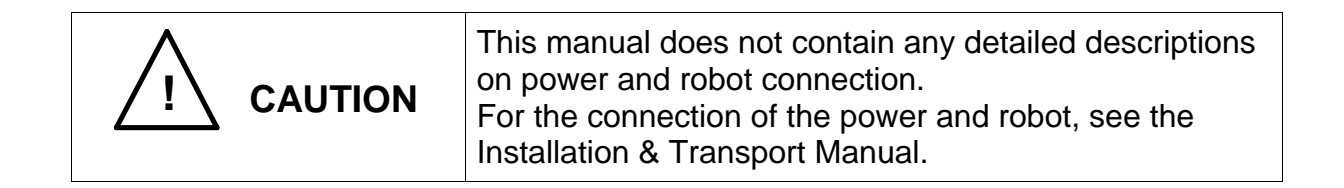

#### **Cautions on Safety**

This manual contains the important information on the robot and controller to prevent injury to the operators and persons nearby, to prevent damages to assets and to assure correct use.

Make sure that you well understand the following details (indications and symbols) before reading this manual. Always observe the information that is noted.

[Explanation of indications]

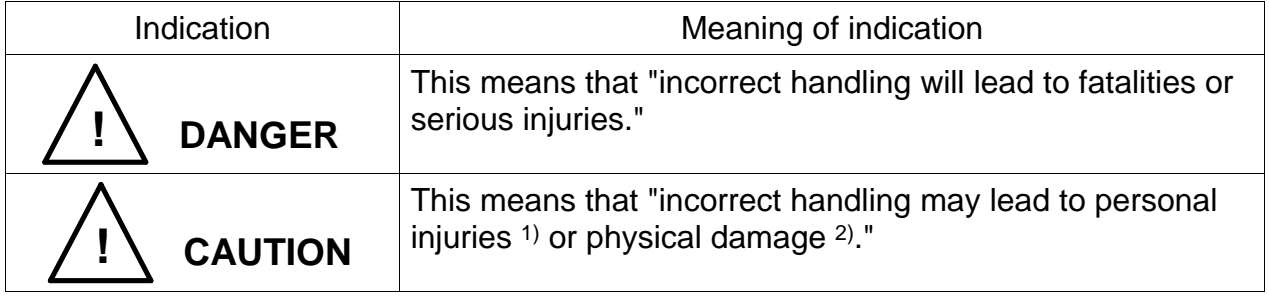

- Injuries refer to injuries, burns and electric shocks, etc., which do not require hospitalization or long-term medical treatment.
- Physical damage refers to damages due to destruction of assets or resources.

[Explanation of symbols]

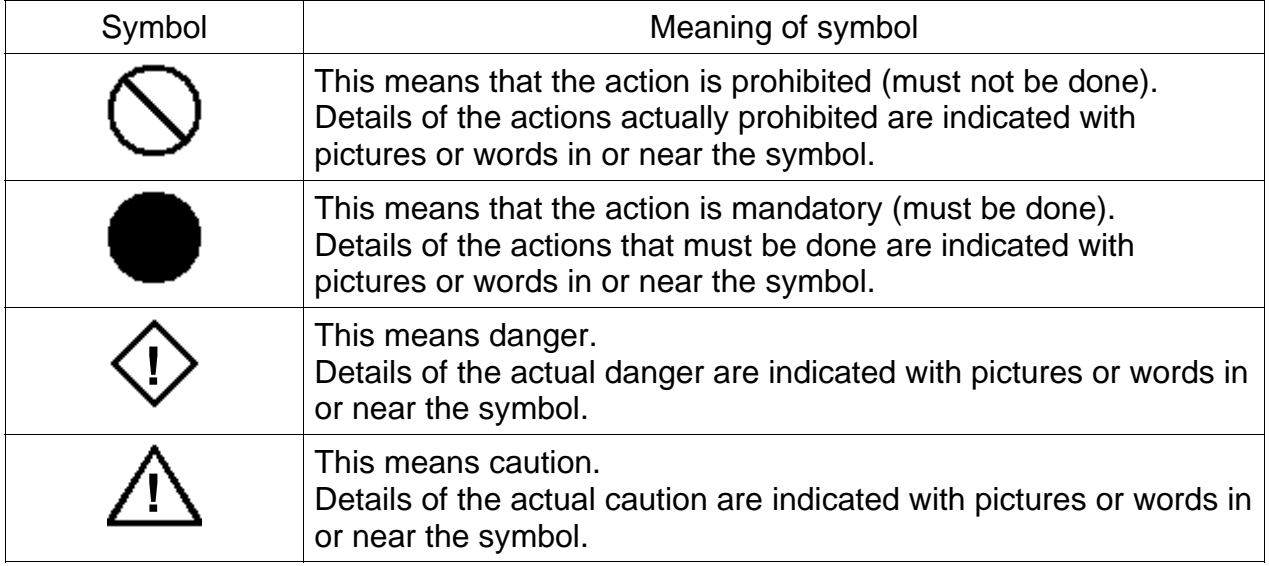

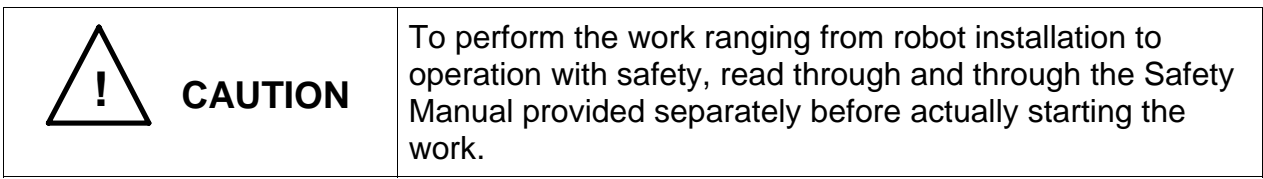

#### **Maintenance and Inspection**

To use the robot safety, strictly observe the following matters.

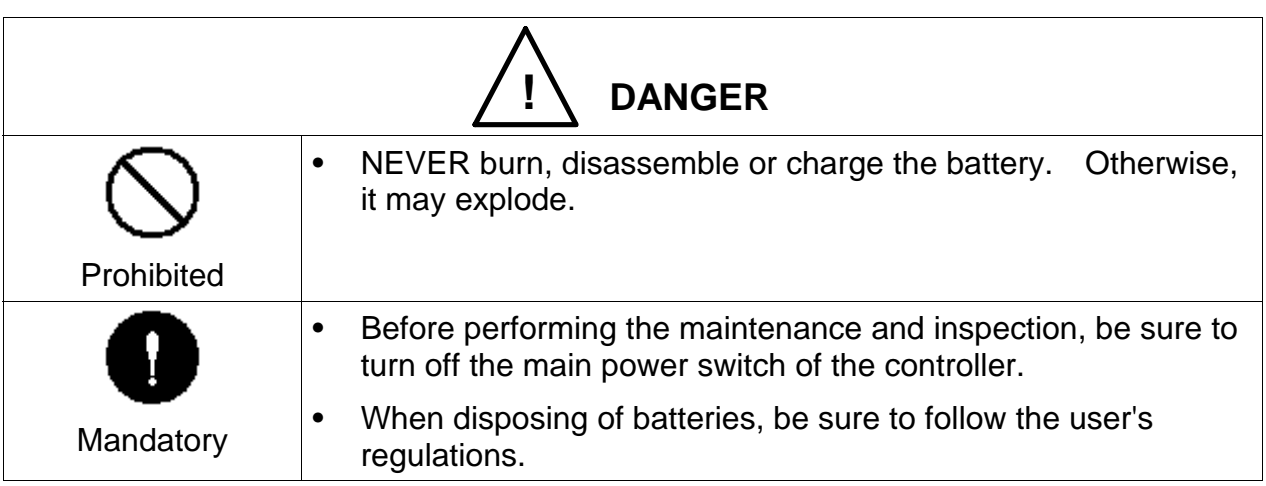

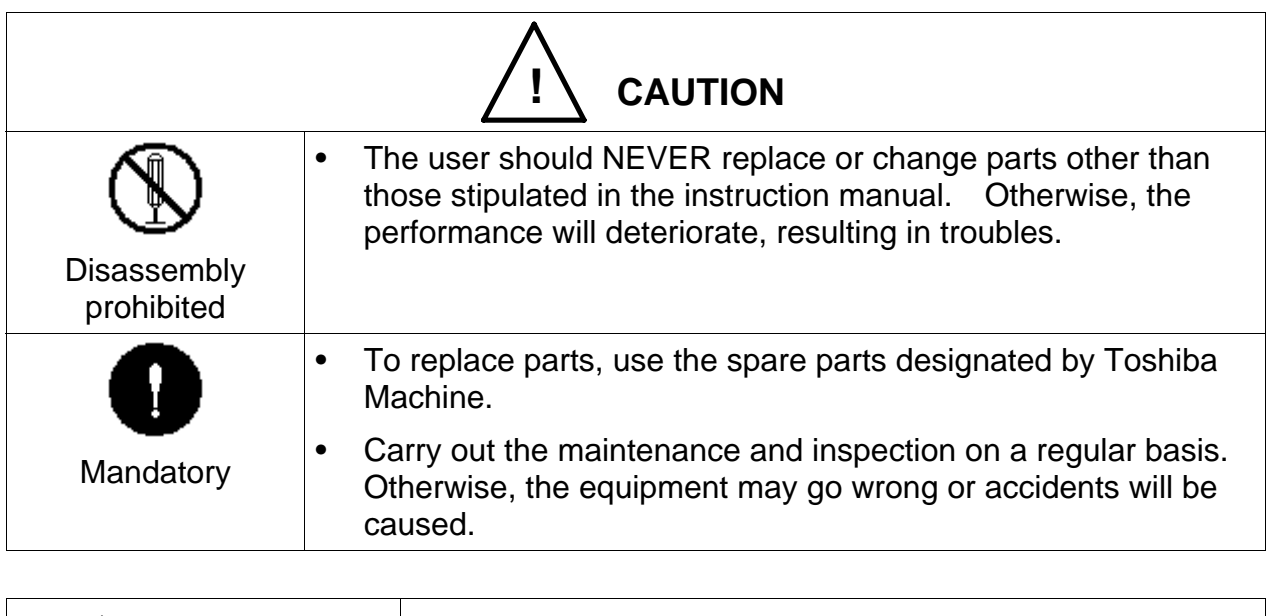

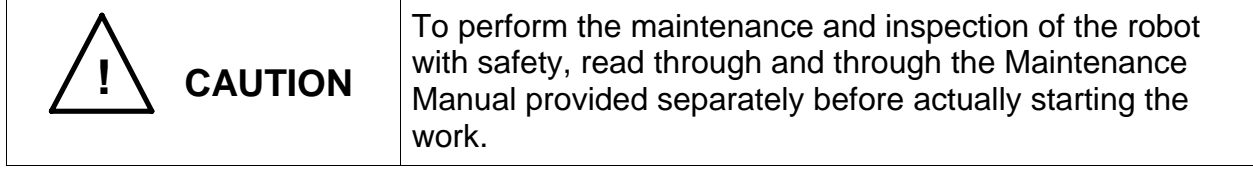

#### Table of Contents

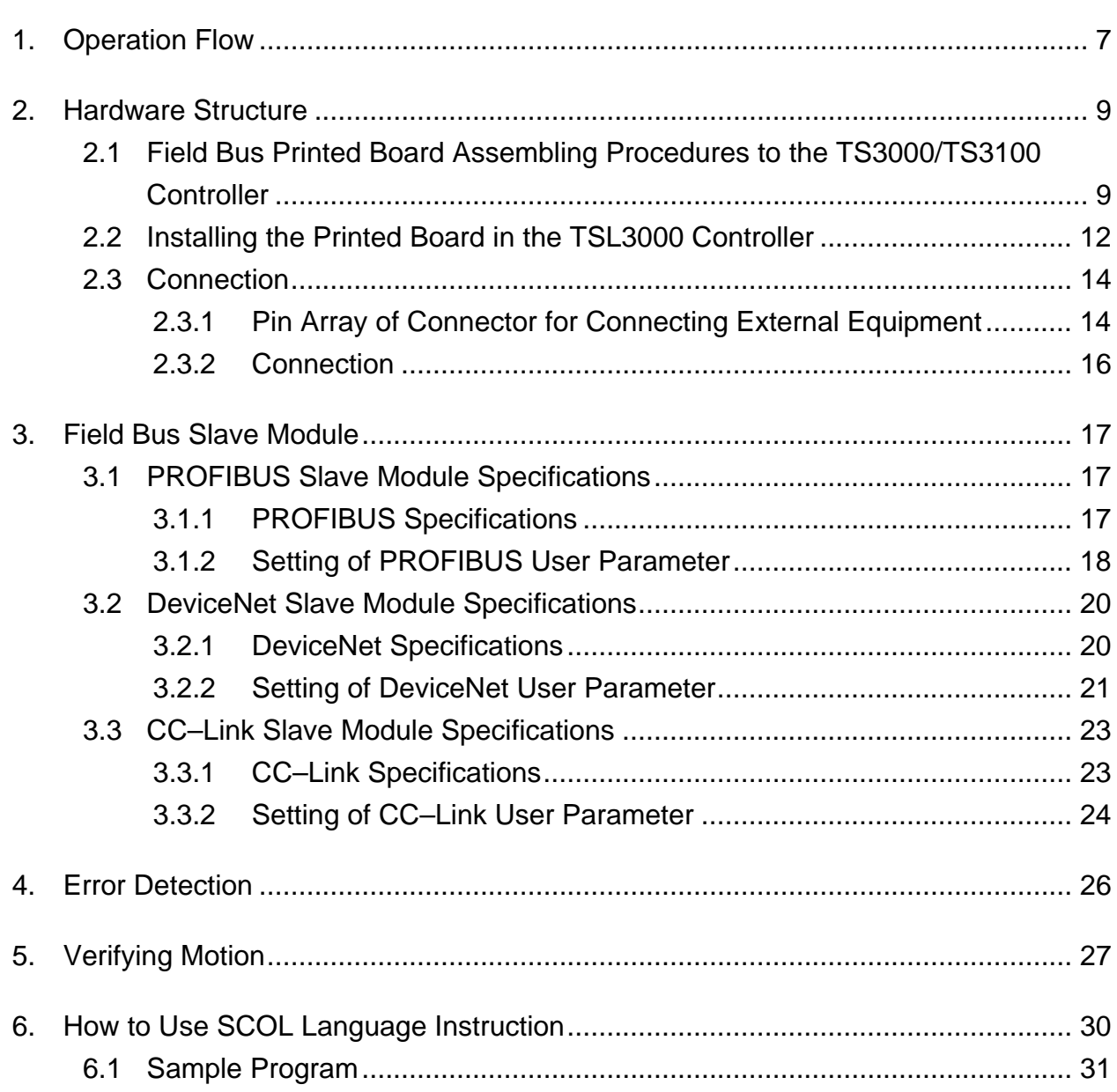

#### <span id="page-7-0"></span>**1. Operation Flow**

The operation flow to enable the field bus interface is given below.

 \* When specifying the Field Bus during the purchase of the robot controller, read the step (2) Connecting with the master station and skip to step (4) Setting the master station and go to later steps.

(1) Mounting the field bus ··· See Section 2 of this manual.

 Mount the field bus you procured on the controller. Uncover the controller and perform the manual work. Before starting this work, be sure to turn the power off. When you already specified the field bus at order entry of the robot, the bus is factory-set. Make sure of it. To proceed with the next process, the controller should remain uncovered.

⇓

(2) Connecting with the master station ··· See Section 2 of this manual.

 Connect the field bus terminal on the controller side with the field bus cable connecting to the master station.

- ⇓
- (3) Setting the controller parameters ··· See Section 3 of this manual, the operation manual and user parameter manual.

 Turn on the controller power, edit the [U16 FIELD BUS] parameter contained in the user parameter (USER.PAR) file.

The user parameter becomes operative after the power is turned off once, then on again.

⇓

(4) Setting the master station ··· See Section 3 of this manual and the master station instruction manual.

 Perform setting of the master station. The setting procedures differ with the master station to be used. Refer to the master station instruction manual you procured.

⇓

⇓

(5) Confirming the operation ··· See Section 5 of this manual and the master station instruction manual.

 The power is turned on in order of "First Field Bus master" and "Robot controller".

To make sure that the I/Os assigned to the robot controller can be operated properly, set ON the switch assigned from the master station and monitor the I/O status from the robot controller. Also, set ON the switch on the robot controller side and monitor the I/O state from the master station to make sure that the information can be transmitted legally.

If an error has generated, investigate the error information from the master station.

⇓

(6) Creating the robot program and verifying the control ··· See Section 6 of this manual and the master language instruction manual.

 Create the robot program, referring to the example of robot program creation and make sure that the I/Os on the field bus can be controlled, using the SCOL language.

⇓

(7) Finish of the work

 Now the work has finished. Turn off the controller power and cover the controller.

#### <span id="page-9-0"></span>**2. Hardware Structure**

#### **2.1 Field Bus Printed Board Assembling Procedures to the TS3000/TS3100 Controller**

Assemble the Field Bus printed board in the manner described below.

- (1) Turn off the power of the robot controller.
- (2) Turn off the main power of 200V supplied to the robot controller. Disconnect the power connector (ACIN–CN1) to assure safety.
- (3) Remove the top cover of the robot controller.

This top cover is secured with a total of twelve (12) screws (M3  $\times$  6) (eight (8) screws each on the both lateral sides and four (4) screws on the top side of the robot controller. Remove the screws, using a screwdriver, then draw the cover to side and remove.

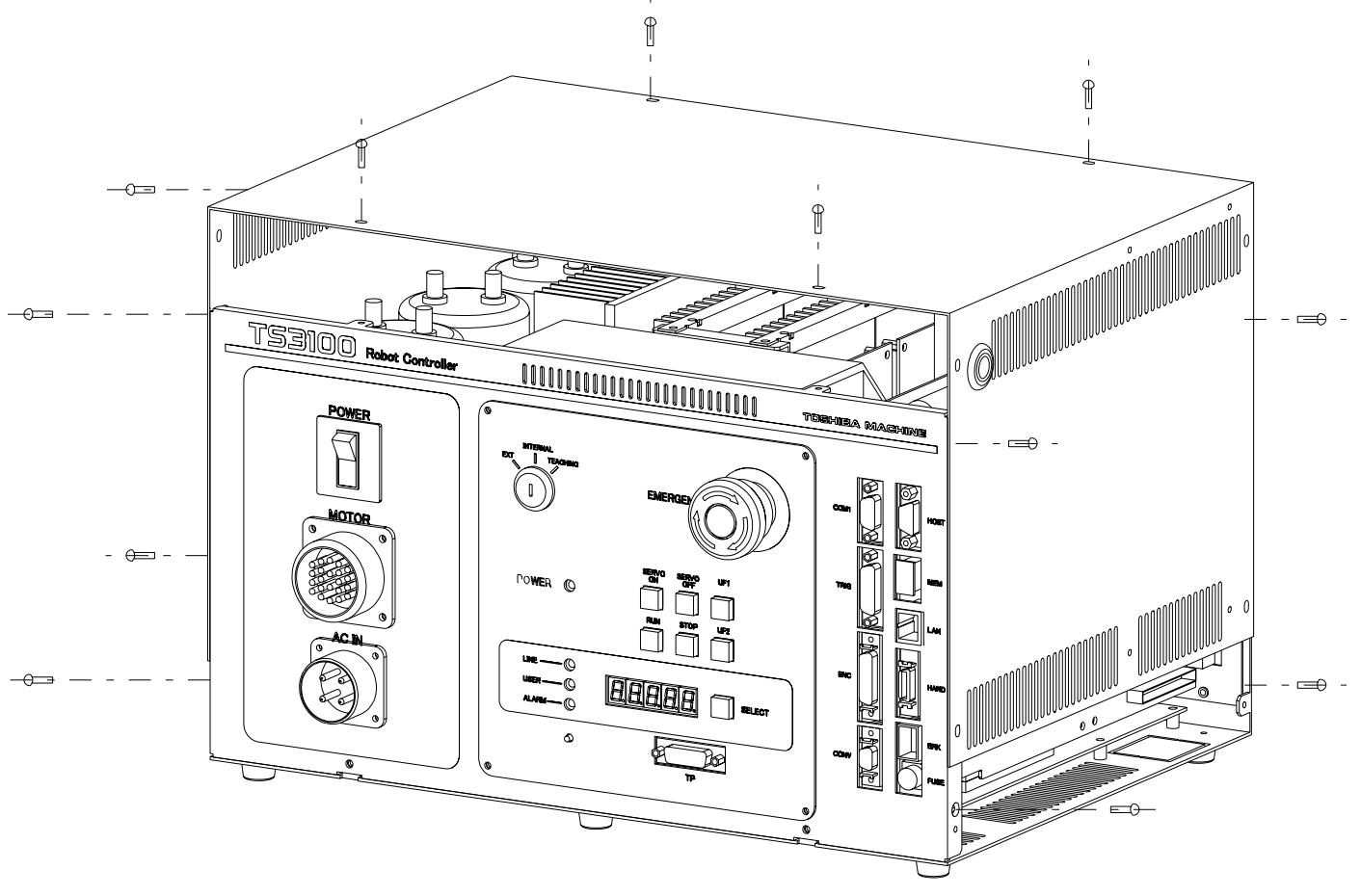

Fig. 1 Removing the TS3000/TS3100 Cover

(4) Remove the dummy connector plate attached to the rear side of the robot controller.

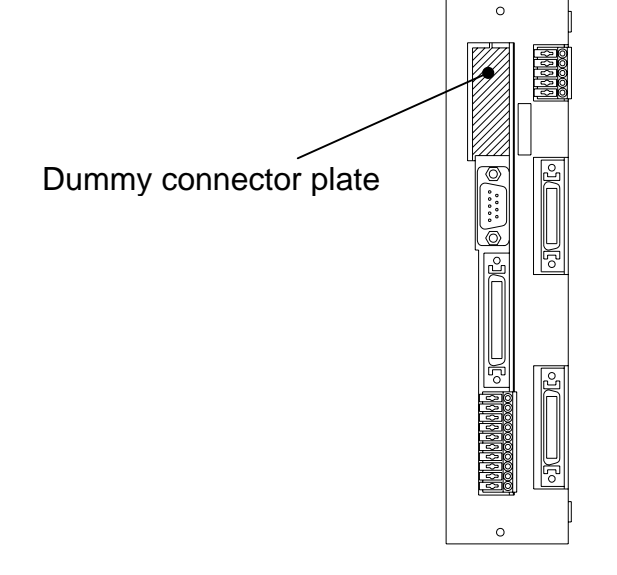

Fig. 2 Rear Side of the TS3000/TS3100 Robot Controller

- (5) Remove the mounting screws on the X8GC printed board.
- (6) Insert the field bus printed board into CN19 of the X8GC printed board
- (7) Use the screws to secure the printed board in place.

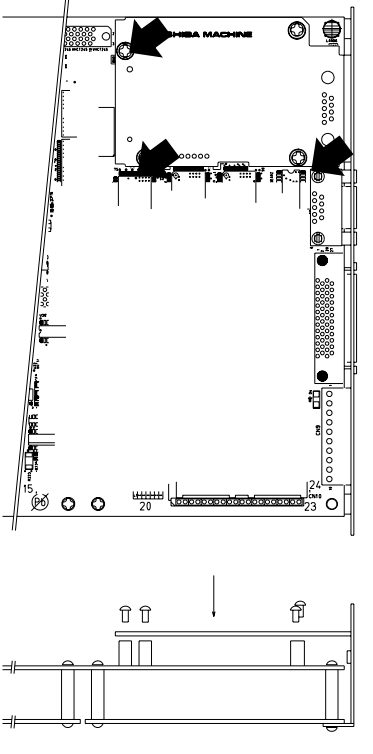

Fig. 3 Top View and Side View of TS3000/TS3100 Controller (After Installation of Field Bus Printed Board

8) Attach the cover to the robot controller as originally set, then secure it with the screws.

Reference: After installing each field bus printed board, the appearance will be as shown in Fig. 4.

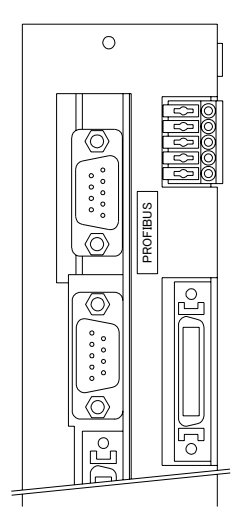

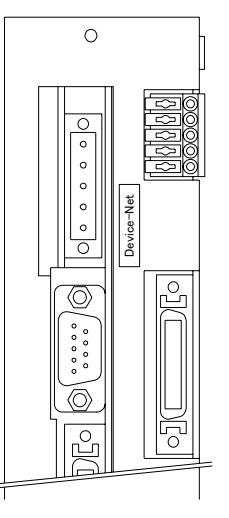

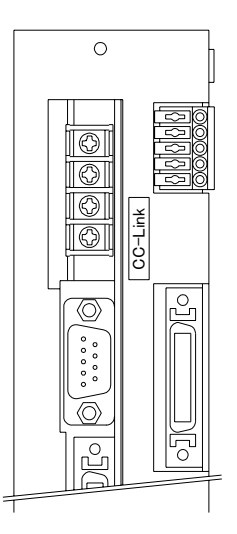

PROFIBUS DeviceNet CC–Link

Fig. 4 Rear View of TS3000/TS3100 Controller (After Instillation of Field Bus Printed Boards)

#### <span id="page-12-0"></span>**2.2 Installing the Printed Board in the TSL3000 Controller**

Use the procedure below to install the field bus printed board into the robot controller.

- (1) Turn off the 200V power supplied to the robot controller from the primary side. To ensure safety, disconnect the power connector (ACIN).
- (2) Remove the top cover of the robot controller. The top cover is secured using a total of eight (8) countersunk screws (M3x10 black) with four screws on the side panel and four screws on the top panel of the robot controller. Use a screwdriver to remove the screws, and pull the cover

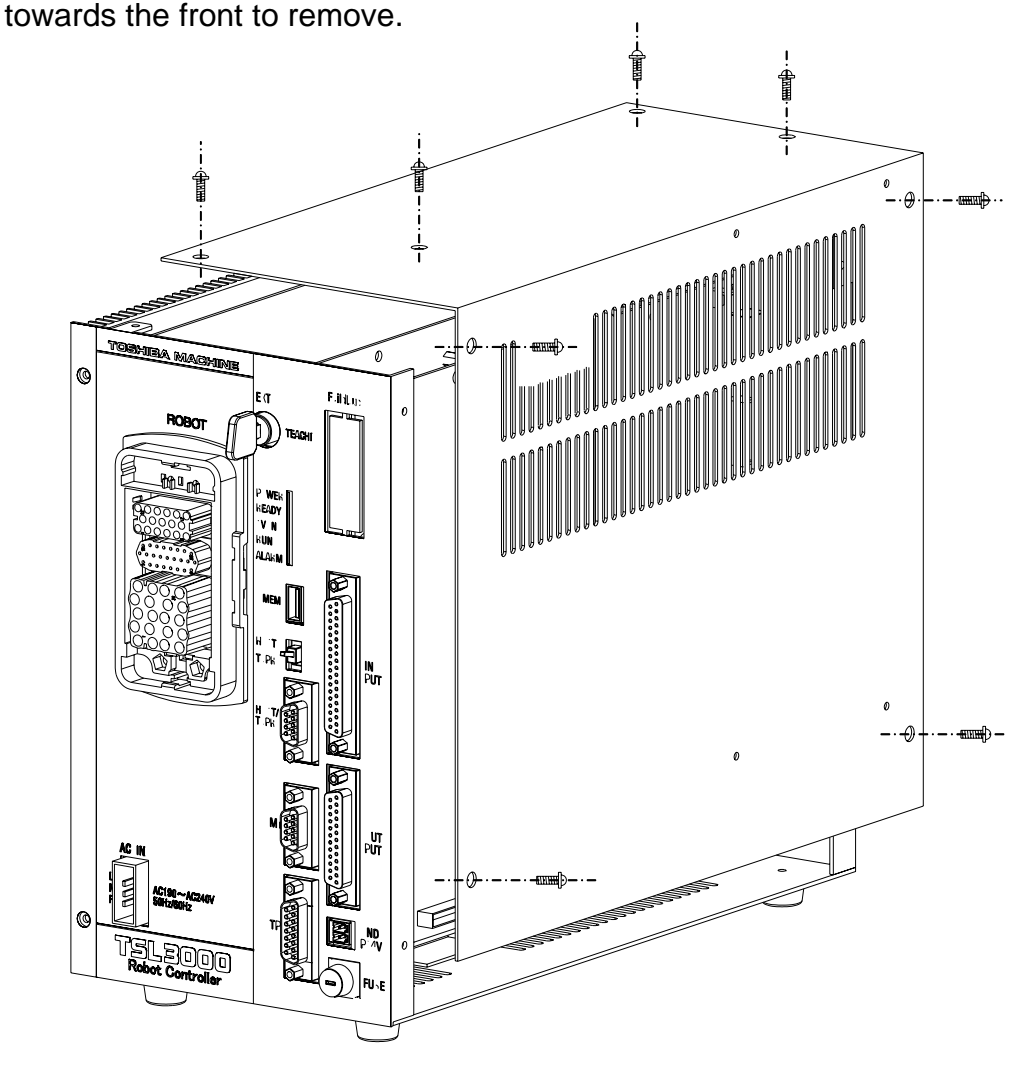

Fig. 5 Removing the TSL3000 Cover

(3) Remove the dummy connector plate (shown as the cross-hatched section in Fig. 6) on the rear panel of the robot controller.

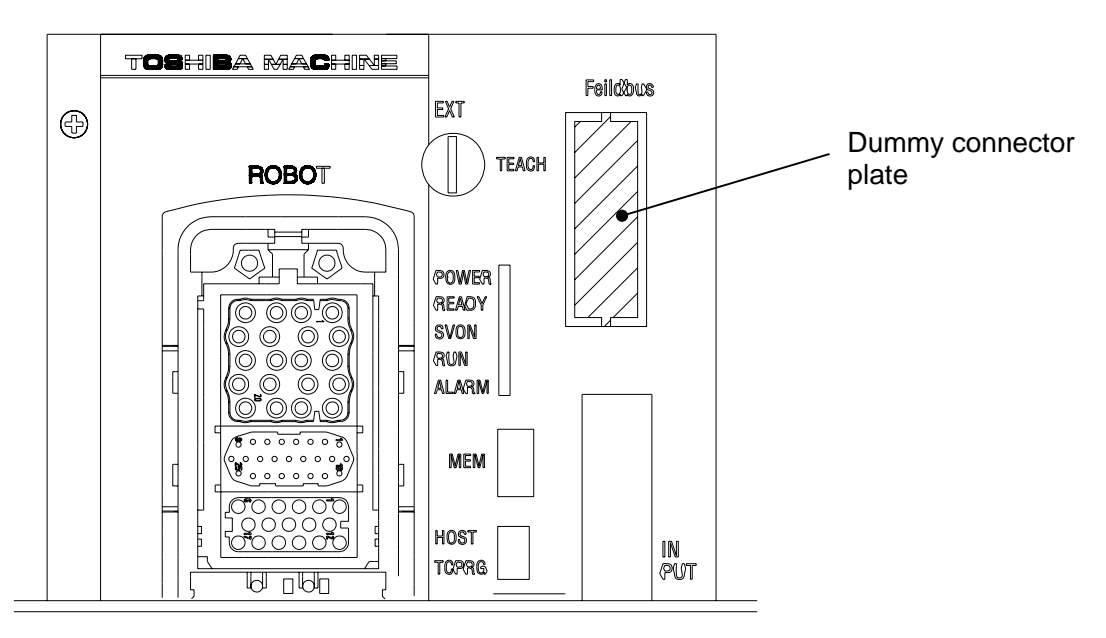

Fig. 6 TSL3000 Robot Controller Front Panel Top

- (4) Remove the mounting screws on the X8YX printed board.
- (5) Insert the field bus printed board into CN6 of the X8YX printed board.
- (6) Use the screws to secure the printed board in place.

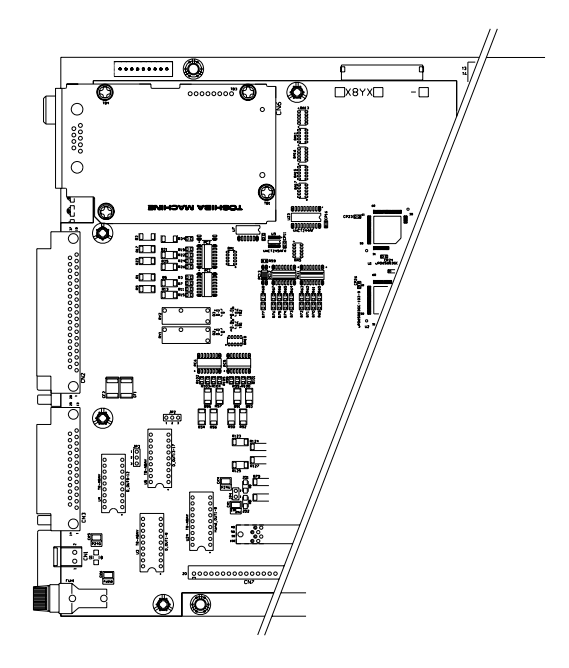

Fig. 7 TSL3000 Robot Controller Side Panel (After Installation of Field Bus Printed Board)

<span id="page-14-0"></span>(7) Remount the cover onto the robot controller, and secure in place using the screws.

Reference: Fig. 8 shows the appearance after each type of field bus printed board is installed.

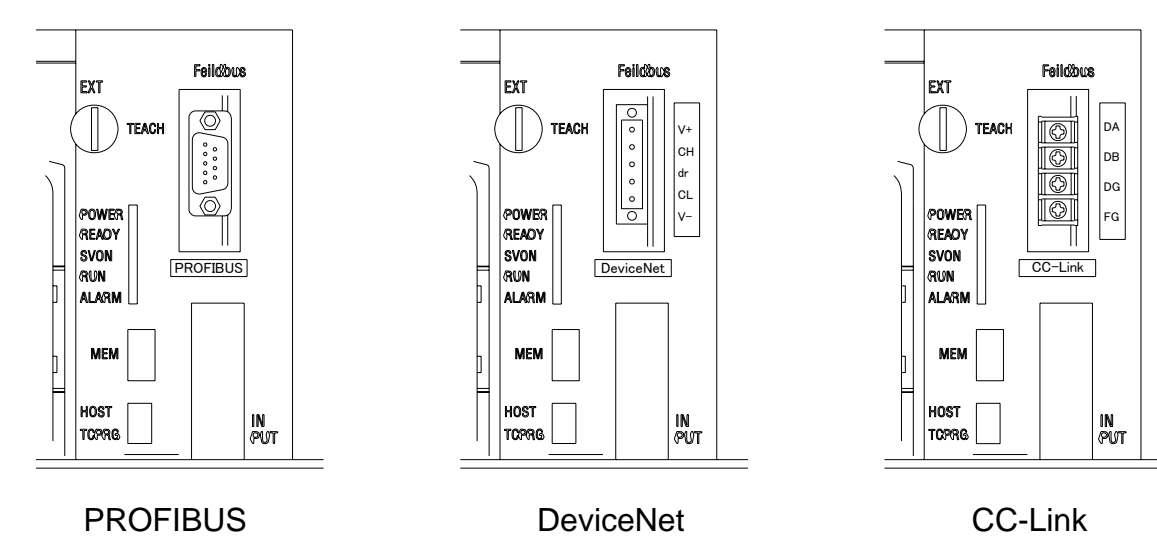

Fig. 8 TSL3000 Controller Front Panel (After Installation of Field Bus Printed Board)

#### **2.3 Connection**

2.3.1 Pin Array of Connector for Connecting External Equipment

The pin array of the Field bus connector in the controller panel is as shown below.

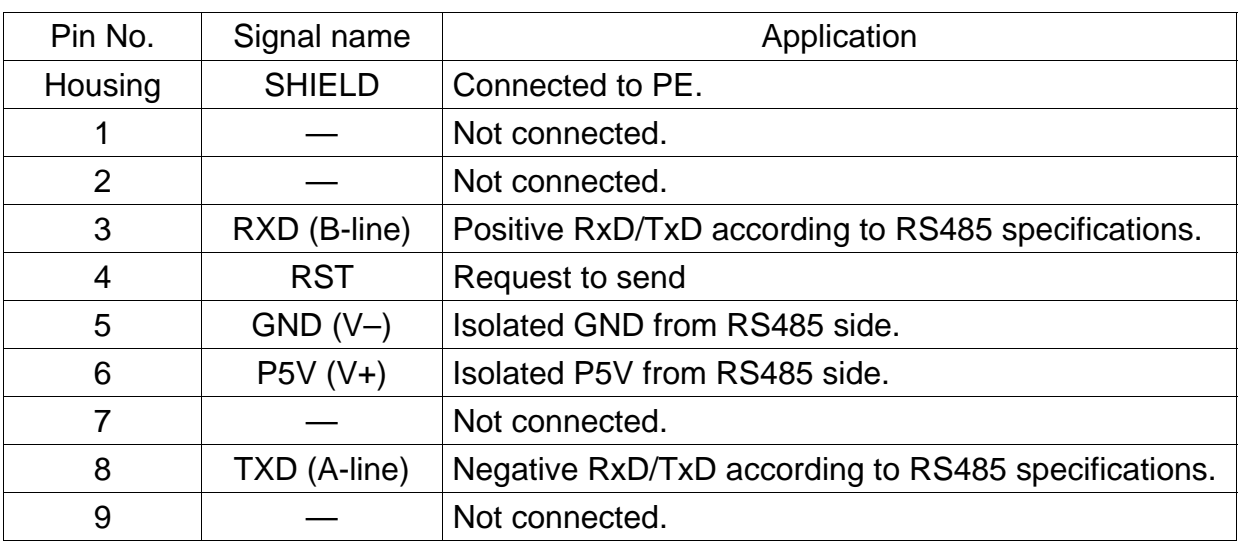

(a) PROFIBUS

Field bus connector: 9pin D\_SUB (female)

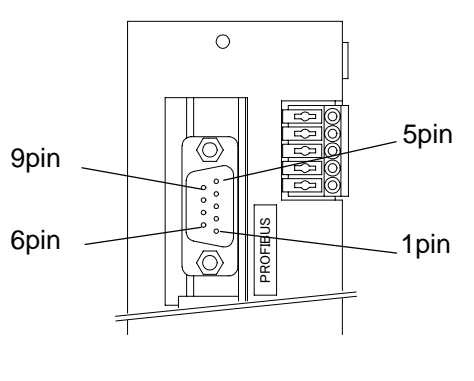

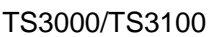

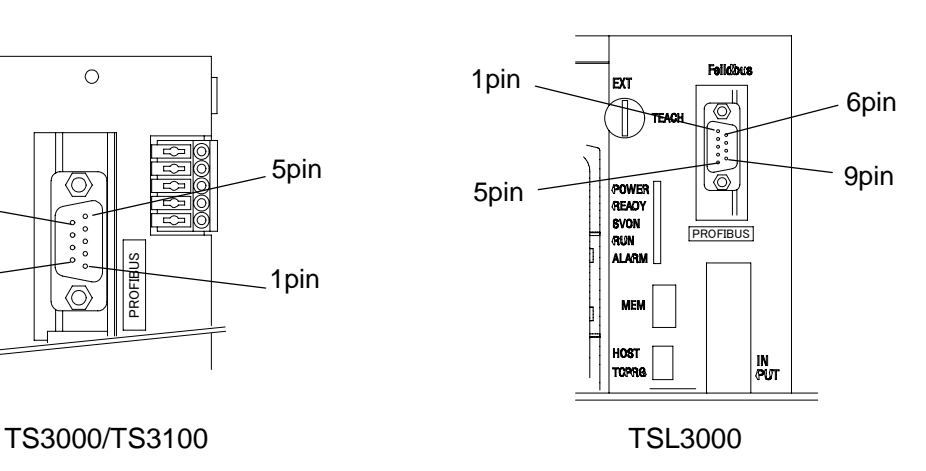

(b) DeviceNet

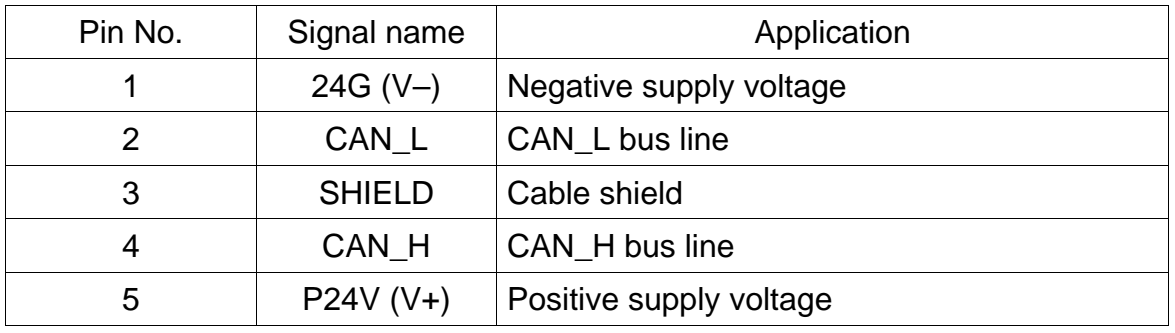

Field bus connector: 5.08 pluggable screw

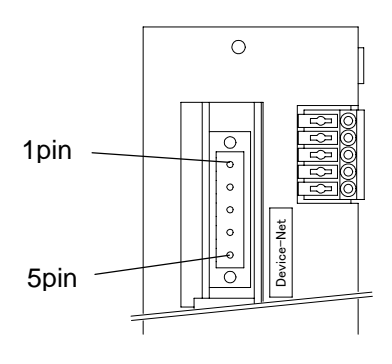

TS3000/TS3100 TSL3000

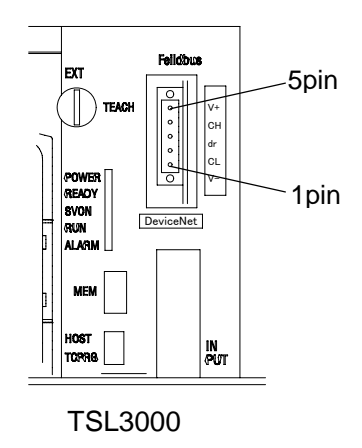

<span id="page-16-0"></span>(c) CC–LINK

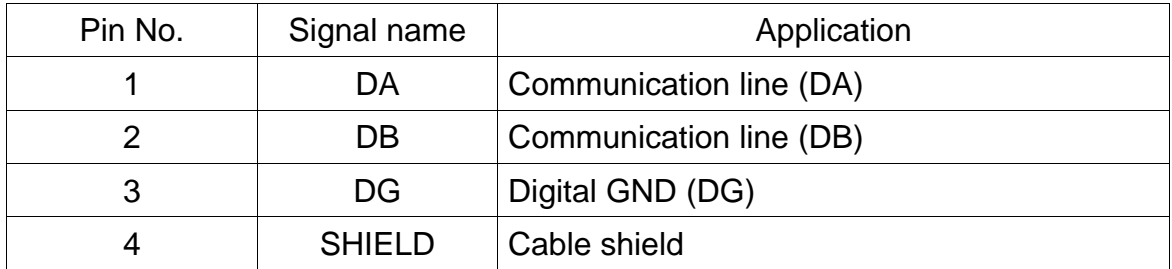

Field bus connector: Terminal block

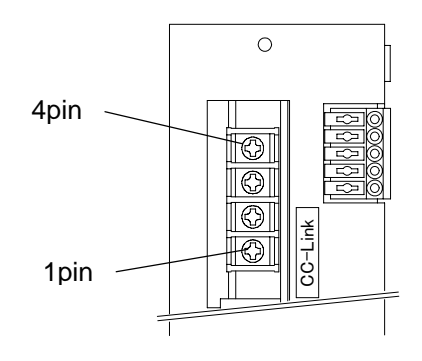

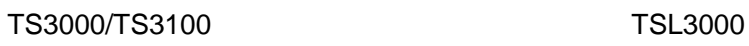

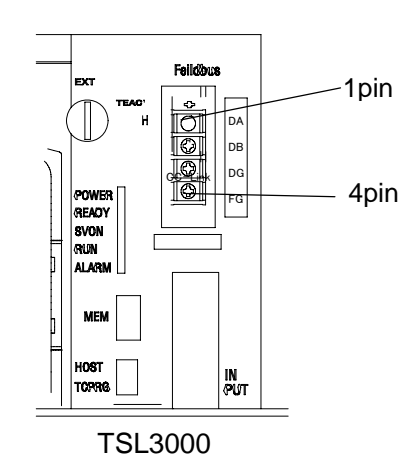

## 2.3.2 Connection

 For the cable connecting the external equipment, use the recommended cable of the master sequencer (PLC) you use.

Use the following cable for the connector on the cable side.

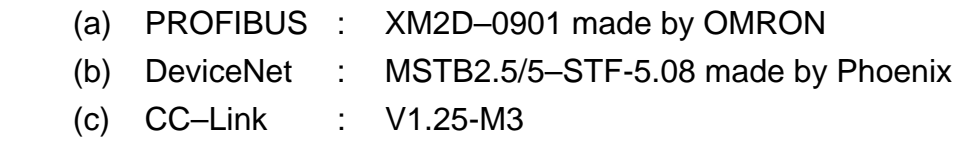

#### <span id="page-17-0"></span>**3. Field Bus Slave Module**

#### **3.1 PROFIBUS Slave Module Specifications**

#### 3.1.1 PROFIBUS Specifications

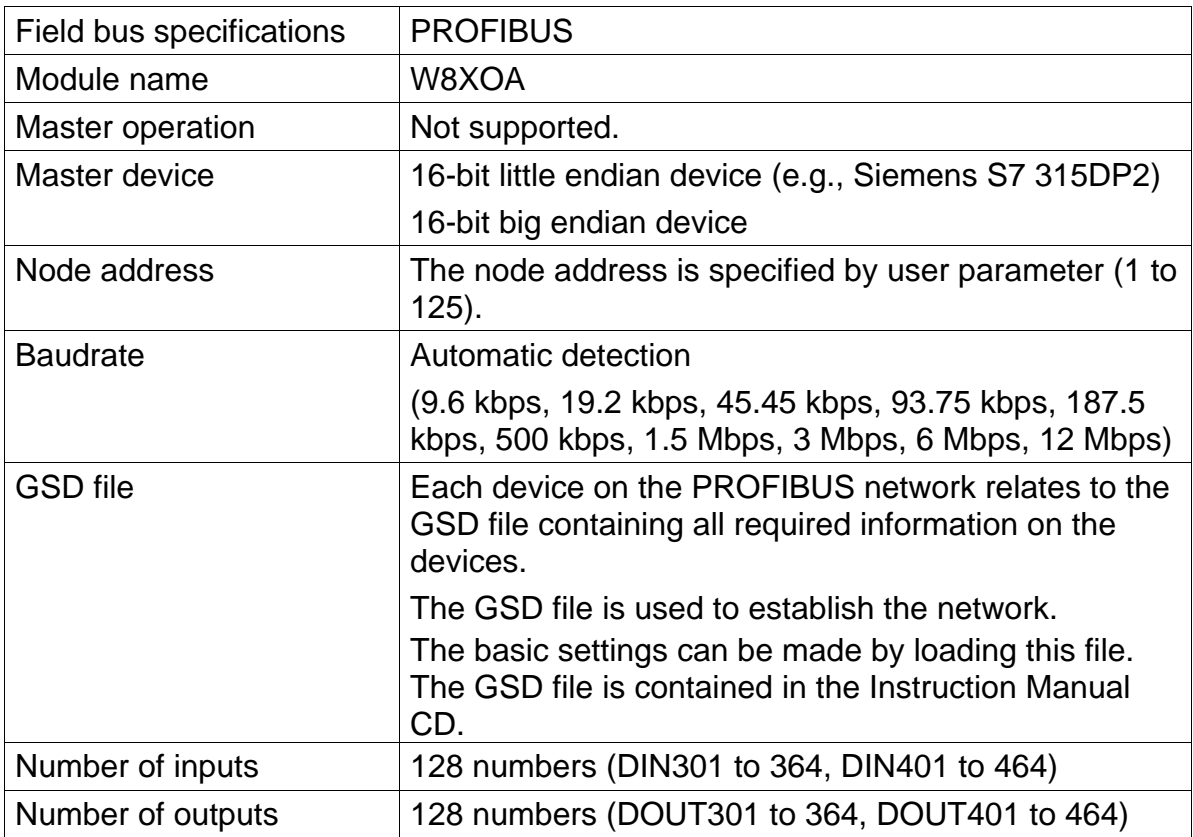

#### <span id="page-18-0"></span>3.1.2 Setting of PROFIBUS User Parameter

 The PROFIBUS user parameter should be specified, using [U16] of the USER.PAR file. The contents of [U16] are shown below.

```
 = (Type of field bus) (Node) (Baudrate) (Type of master)
```
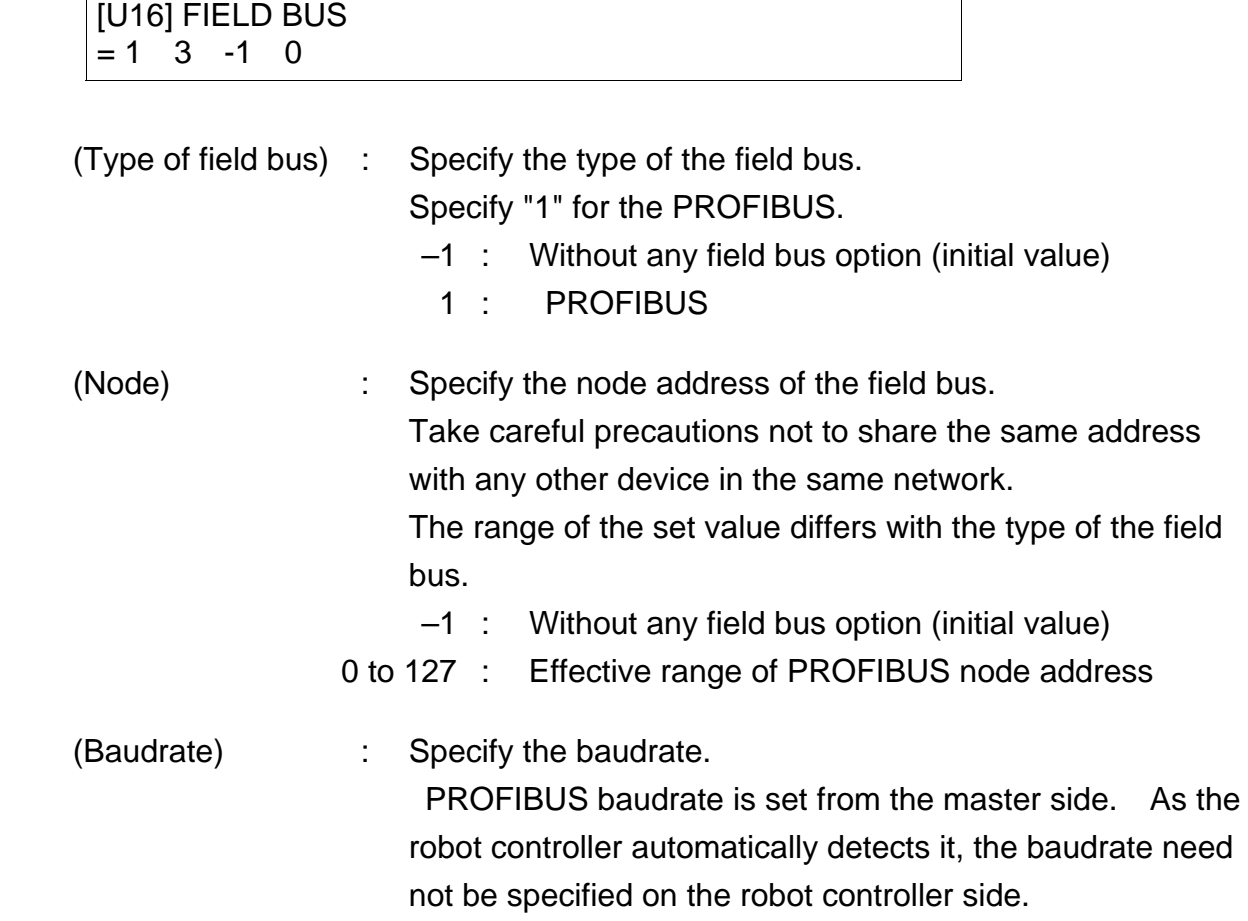

 $\overline{\mathbf{1}}$ 

 (Type of master) : Specify the type of the field bus master. As the byte order (endian) differs with the master, specify the type according to the master.

- 0 : 16-bit big endian
- 1 : 16-bit little endian (S7 315DP2 made by Siemens)
- 2 : 32-bit big endian
- 3 : 32-bit little endian

Example setting:

When the PROFIBUS is selected, the node address is 2 and Siemens's S7 315DP2 is used as the master module:

 [U16] FIELD BUS {Type / Node Addr / Speed / Byte Order}  $= 1 2 -1 1$ 

 Example setting: When the field bus slave module is neglected:

 [U16] FIELD BUS {Type / Node Addr / Speed / Byte Order}  $=-1$   $-1$   $-1$   $-1$ 

#### <span id="page-20-0"></span>**3.2 DeviceNet Slave Module Specifications**

#### 3.2.1 DeviceNet Specifications

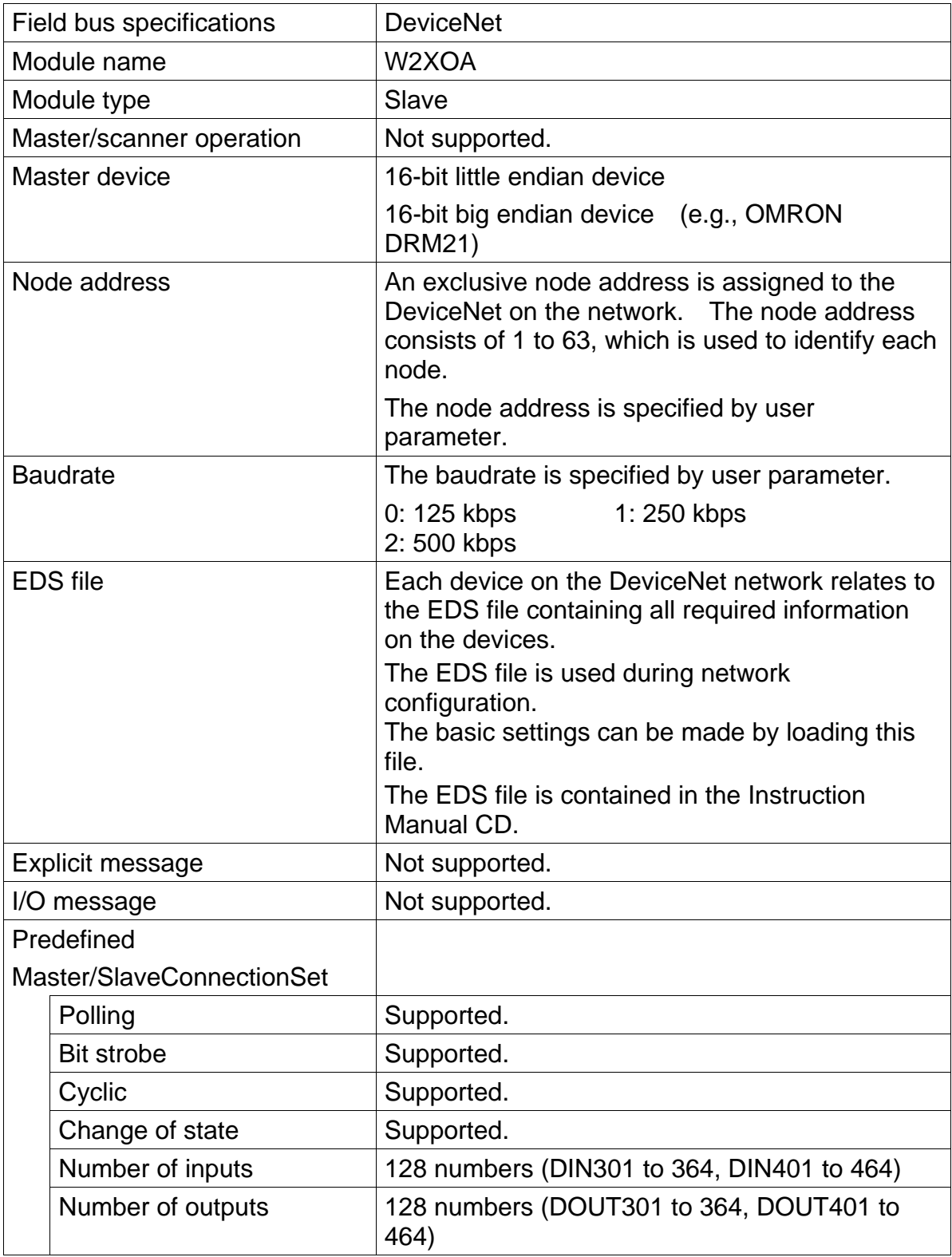

#### <span id="page-21-0"></span>3.2.2 Setting of DeviceNet User Parameter

 The DeviceNet user parameter should be specified, using [U16] of the USER.PAR file. The contents of [U16] are shown below.

 $\overline{\phantom{a}}$ 

```
 = (Type of field bus) (Node) (Baudrate) (Type of master)
```
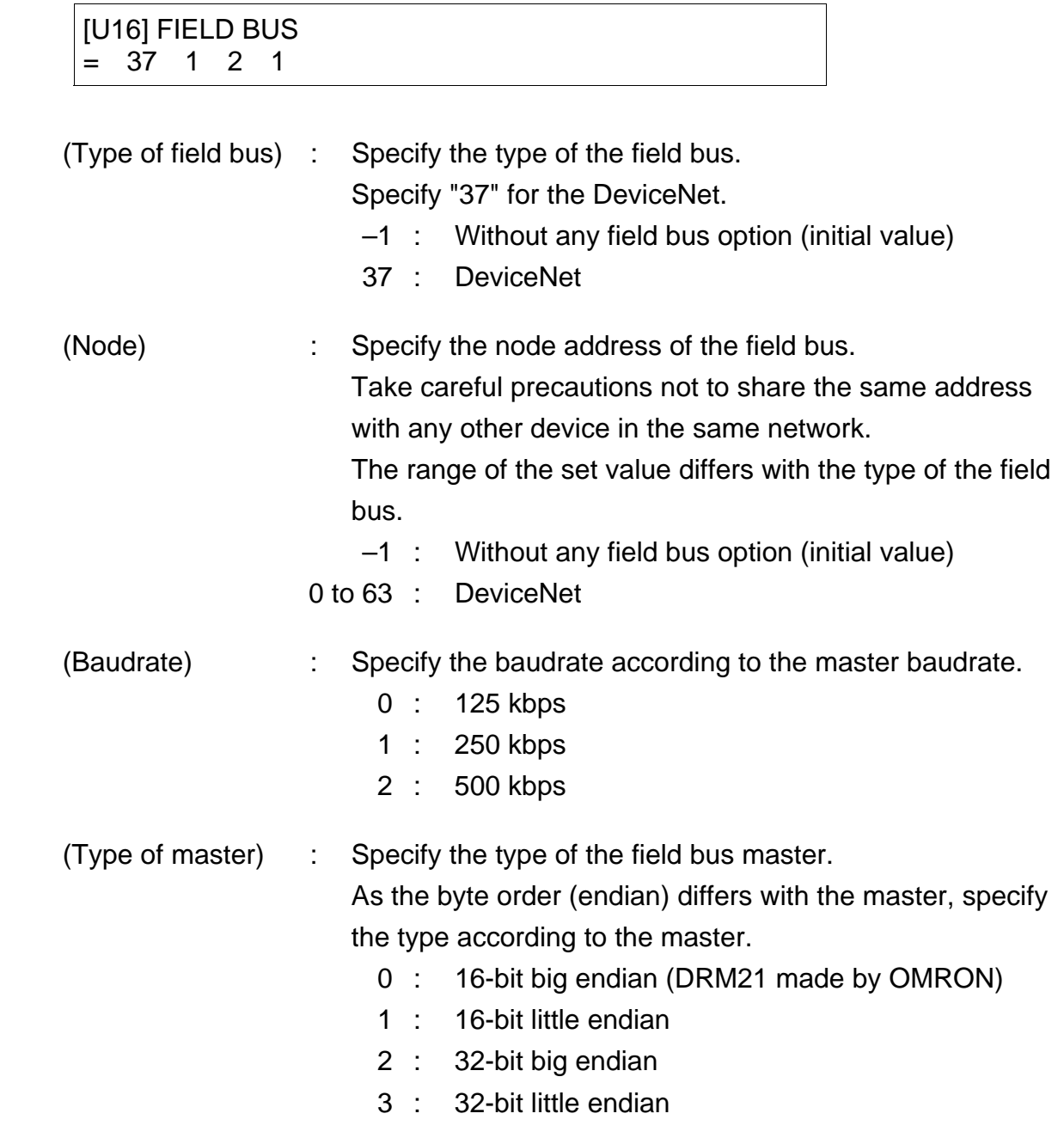

Example setting 1:

When the DeviceNet is selected, the node address is 2, the baudrate is 125 kbps and OMRON DRM21 is used as the master module:

 [U16] FIELD BUS {Type / Node Addr / Speed / Byte Order}  $= 37$  2 0 0

 Example setting 2: When the field bus slave module is neglected:

 [U16] FIELD BUS {Type / Node Addr / Speed / Byte Order}  $=-1$   $-1$   $-1$   $-1$ 

#### <span id="page-23-0"></span>**3.3 CC–Link Slave Module Specifications**

#### 3.3.1 CC–Link Specifications

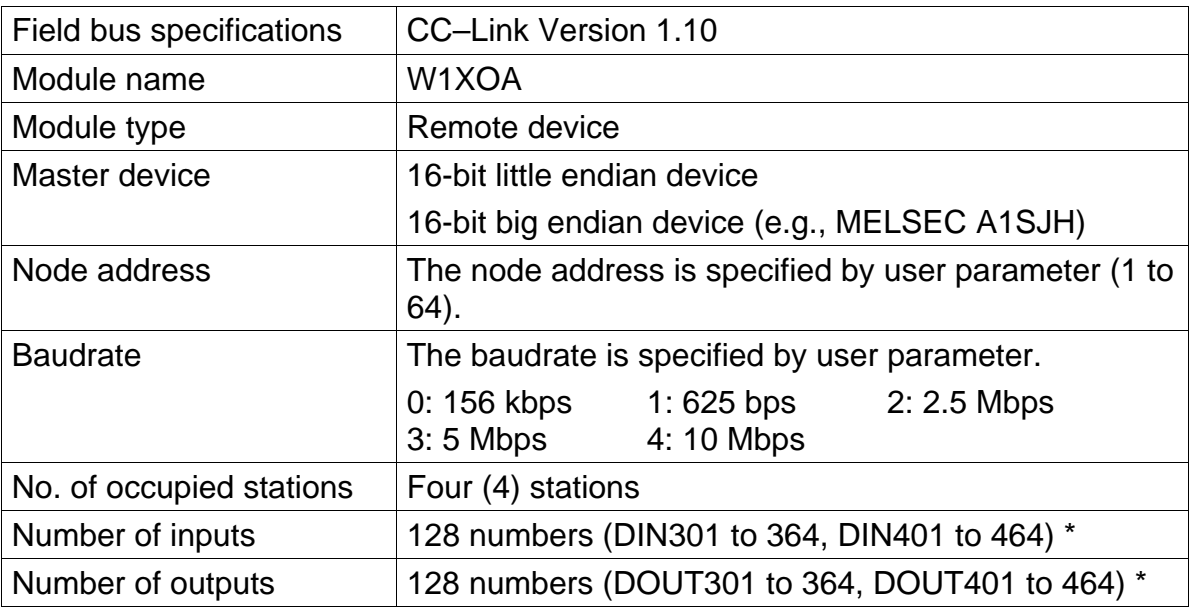

\* Due to the CC-Link specifications, the last two I/O terminals of 128 numbers are designed to be used for the system; and are not applicable to users.

#### <span id="page-24-0"></span>3.3.2 Setting of CC–Link User Parameter

 The CC–Link user parameter should be specified, using [U16] of the USER.PAR file. The contents of [U16] are shown below.

```
 = (Type of field bus) (Node) (Baudrate) (Type of master)
```
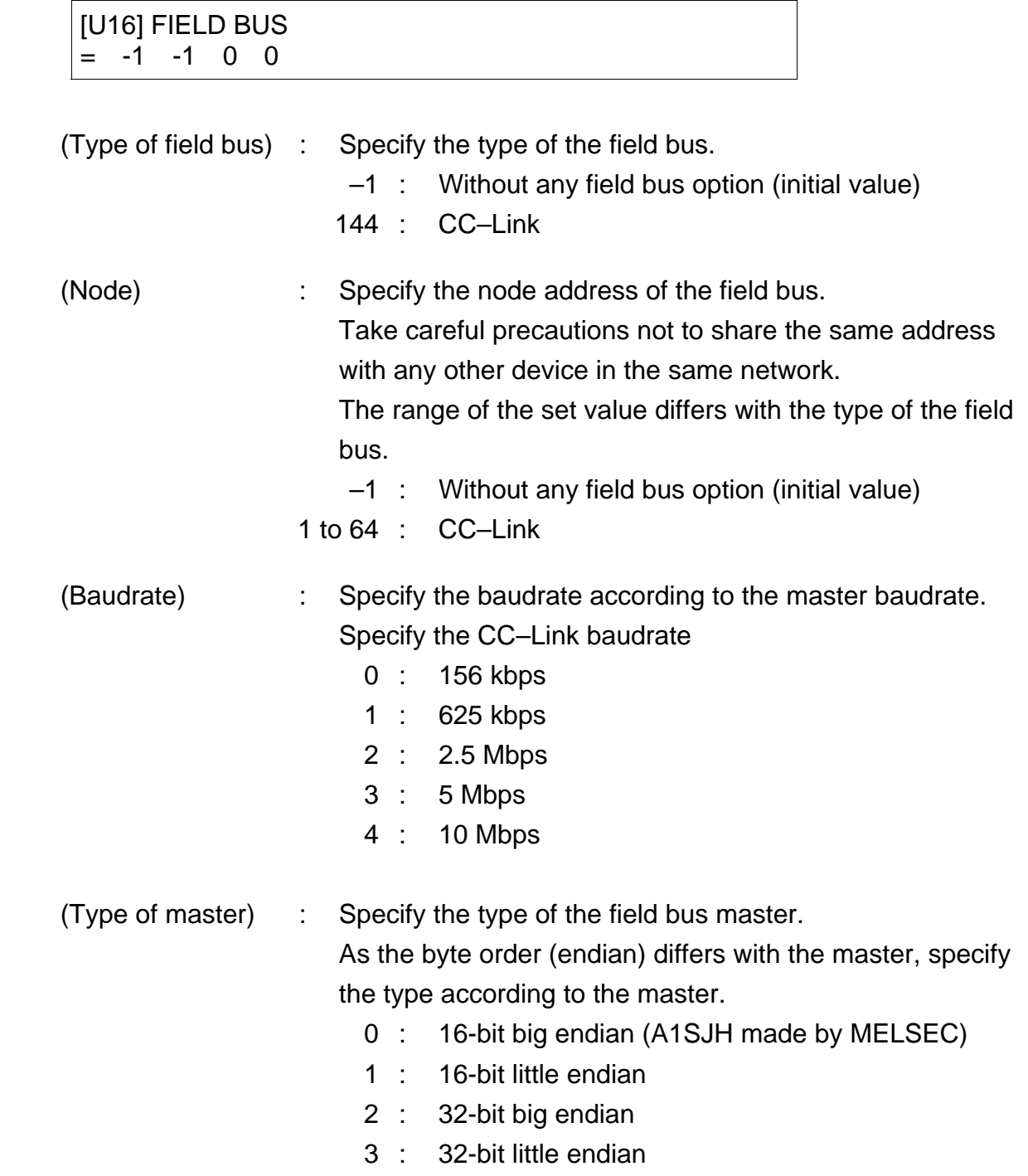

Example setting:

When the CC–Link is selected, the node address is 2, the baudrate is 156 kbps and MELSEC's A1SJH is used as the master module:

 [U16] FIELD BUS {Type / Node Addr / Speed / Byte Order}  $= 144$  2 0 0

 Example setting: When the field bus slave module is neglected:

 [U16] FIELD BUS {Type / Node Addr / Speed / Byte Order}  $=-1$   $-1$   $-1$   $-1$ 

#### <span id="page-26-0"></span>**4. Error Detection**

• 8-353 Field bus Parameter error

 The field bus parameter set value is wrong. Reset the parameter and then turn the power supply off, then on again.

• 8-354 Field bus Offline

 The controller and master device side are offline status. This error will be retained until changed to an online status. This error brings the moving robot to an emergency stop.. Check to find out the detailed causes for the offline status on the field bus master device side.

• 8-355 Field bus Board error

 There has been a discrepancy between the set parameter and the installed printed board. Alternatively, the printed board has not been installed. Reset the parameter and then turn the power supply off, then on again.

#### <span id="page-27-0"></span>**5. Verifying Motion**

 The field bus input signals are assigned to DIN301 to DIN364 and DIN401 to DIN464. The field bus output signals are assigned to DOUT301 to DOUT364 and DOUT401 to DOUT464.

Respective motions of the above signal cables can be confirmed in the utility mode. For detailed operation of the utility mode, see the operation manual provided separately.

Follow the procedures shown below.

(Make sure that the setting of the user parameter and field bus master have finished, and that no error is generated in the field bus or controller.)

Press the UTILITY key provided on the teach pendant, and the utility mode is selected and the system calls the following screen on the display.

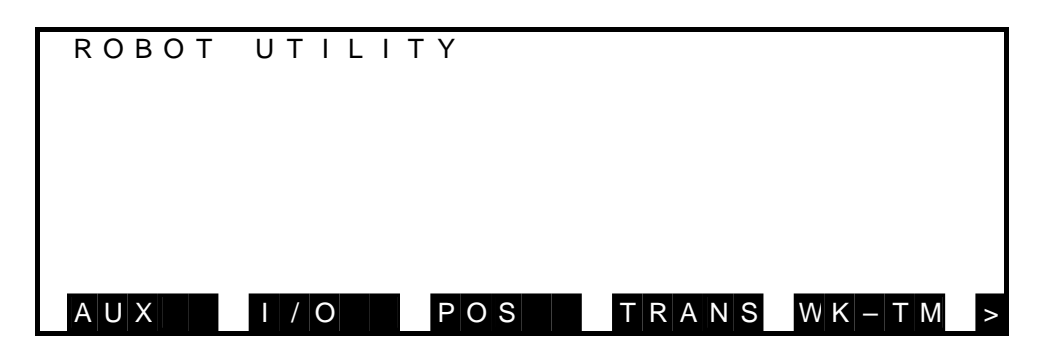

Press the  $F2$  key ( $\sqrt{10}$ ) on the teach pendant, and the external input/output signal display appears. The following standard input signal status display is shown.

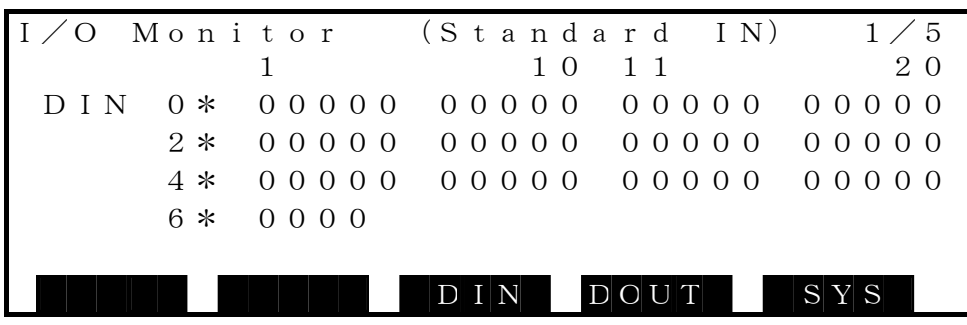

Press the  $\overline{\text{NEXT}}$  key or the " $\overline{\text{ALT}}$  +  $\overline{\Downarrow}$ " keys three (3) times to call the page where the inputs from the field bus are displayed.

Now, you can make sure that the one-hundred-twenty-eight (128) field bus input signals assigned from the master side can be turned on and off.

 The input or output signal status is "1" when the contact is open. It is "0" when the contact is closed. A total of twenty (20) signals, separated by every five (5) signals, are displayed on the same line with the leading signal number shown on the left end.

Page 1 (Field bus input)

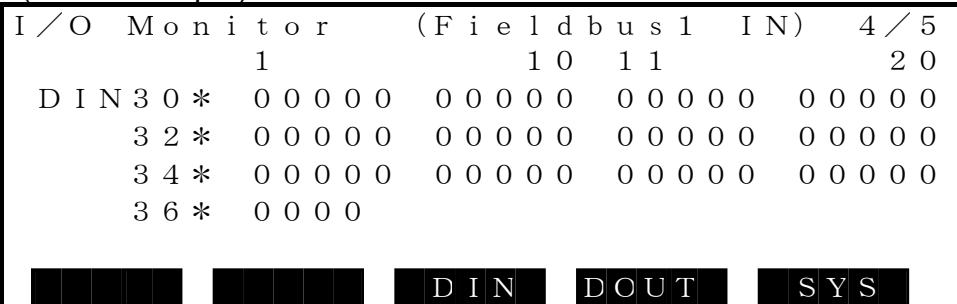

Page 2 (Field bus input)

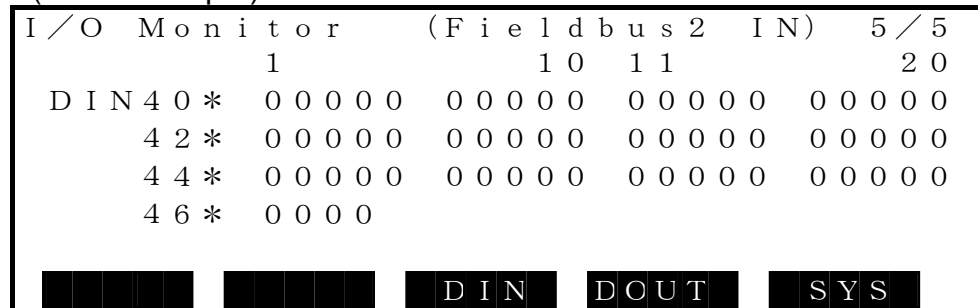

Press DOUT to call the output screen.

Press the NEXT key or the " $\overline{ALT}$  +  $\overline{\psi}$ " keys three (3) times to call the page where the outputs from the field bus are displayed.

Now, you can make sure that the one-hundred-twenty-eight (128) field bus output signals can be turned on and off.

The operative keys and contents of operation are listed below.

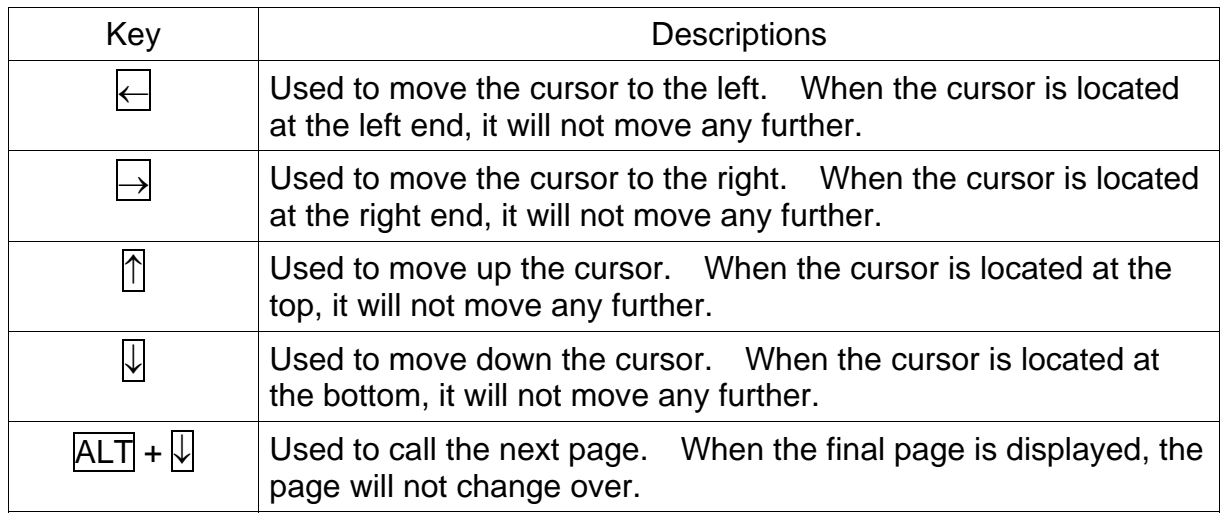

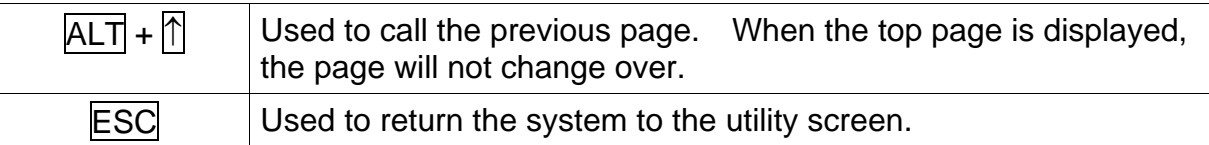

The operative soft keys and contents of operation are listed below.

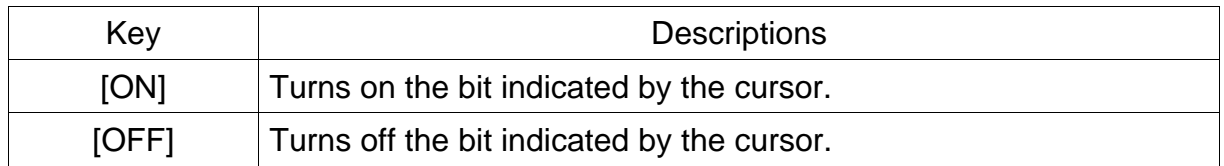

 You can make sure that the signals assigned from the master side can be turned on and off.

Page 1 (Field bus output)

|             | $\vert$ I/O Monitor (Fieldbus1 OUT) $4/5$ |
|-------------|-------------------------------------------|
|             | 10 11<br>2 Q                              |
|             | DOUT30* 00000 00000 00000 00000           |
|             | 32* 00000 00000 00000 00000               |
|             | 34* 00000 00000 00000 00000               |
| $36 * 0000$ |                                           |
|             |                                           |
| O F F       |                                           |

Page 2 (Field bus output)

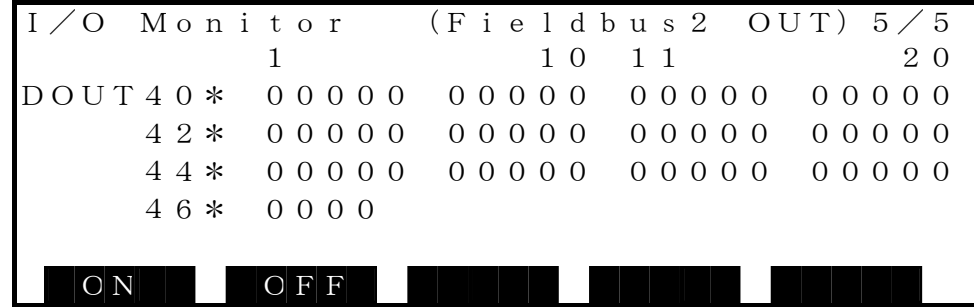

#### <span id="page-30-0"></span>**6. How to Use SCOL Language Instruction**

 The field bus signals can be operated by the SCOL language instructions. For details on how to use each instruction of the SCOL language, see the robot language instruction manual.

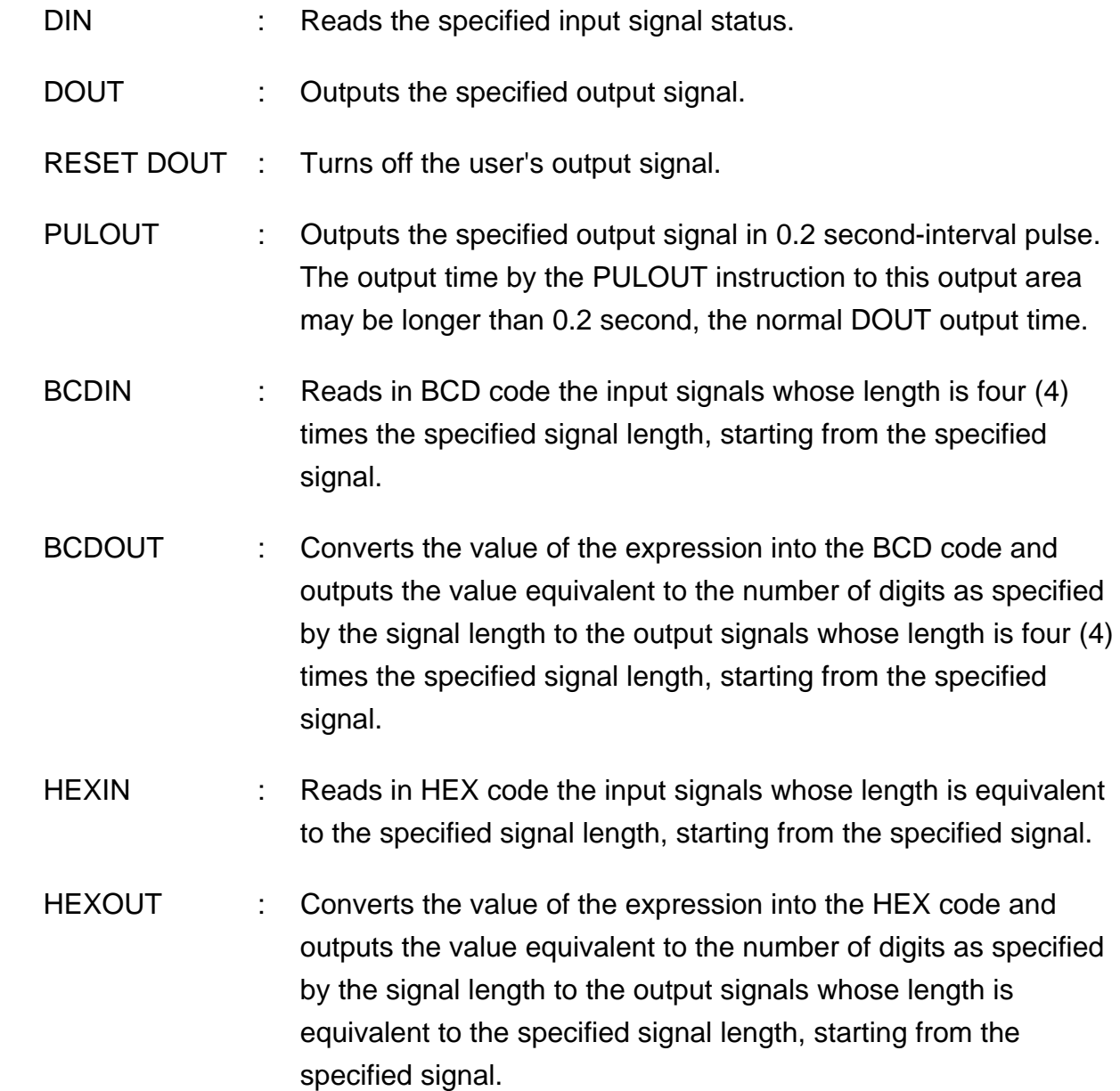

#### <span id="page-31-0"></span>**6.1 Sample Program**

 This is the program in which the robot waits until input signal 301 turns on, then moves to taught points A1, A2 and A3.

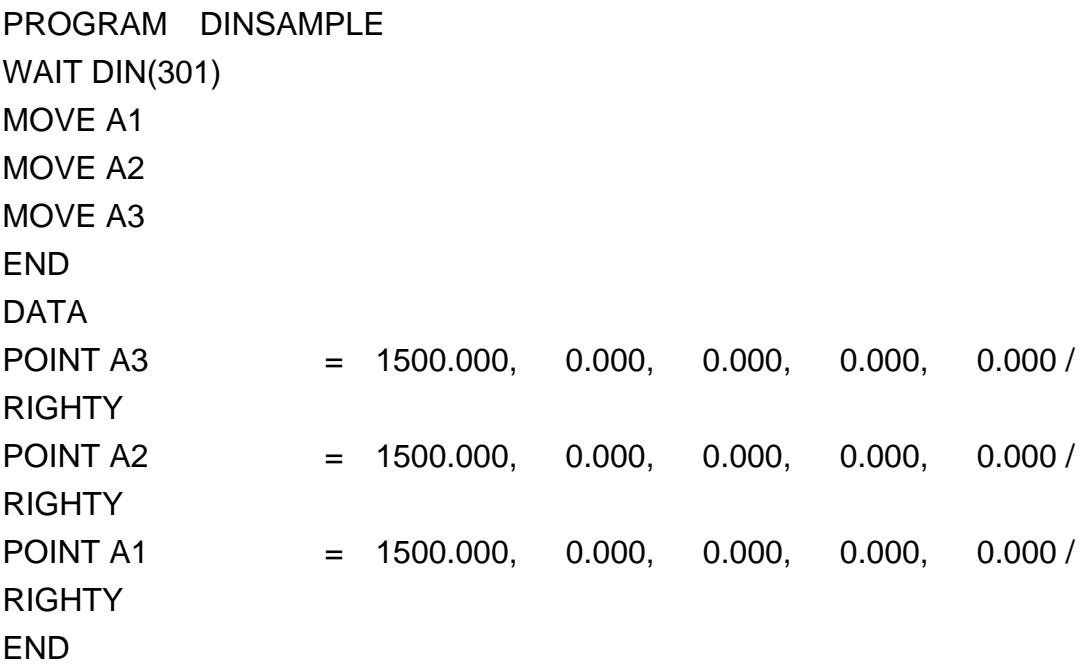

This program turns on and off output signals 301 through 316 in turn.

```
P
ROGRAM DOUTSAMPLE 
F
OR K=301 TO 316 
D
OUT(K) 
T
IMER=0.5 
W
AIT TIMER==0 
D
OUT(-K) 
N
EXT K 
E
ND
```